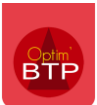

Contrairement à la facture client qui **ne peut pas être supprimée après avoir acquis un numéro de Chrono (Norme NF 525),** la facture fournisseur peut être supprimée tant qu'elle n'a pas été exportée en comptabilité.

Optim'BTP permet de modifier et/ou supprimer les factures fournisseurs dans certaines conditions.

## **Modification facture fournisseur**

La facture fournisseur peut être modifiée à l'état « enregistré » et « validé ».

#### Cliquez sur **Traitements > Modifier**.

**Attention : Toutes les informations sont modifiables (date, chantier, TVA…) sauf le fournisseur. En cas d'erreur sur le fournisseur, il faut supprimer la pièce et la recréer.** 

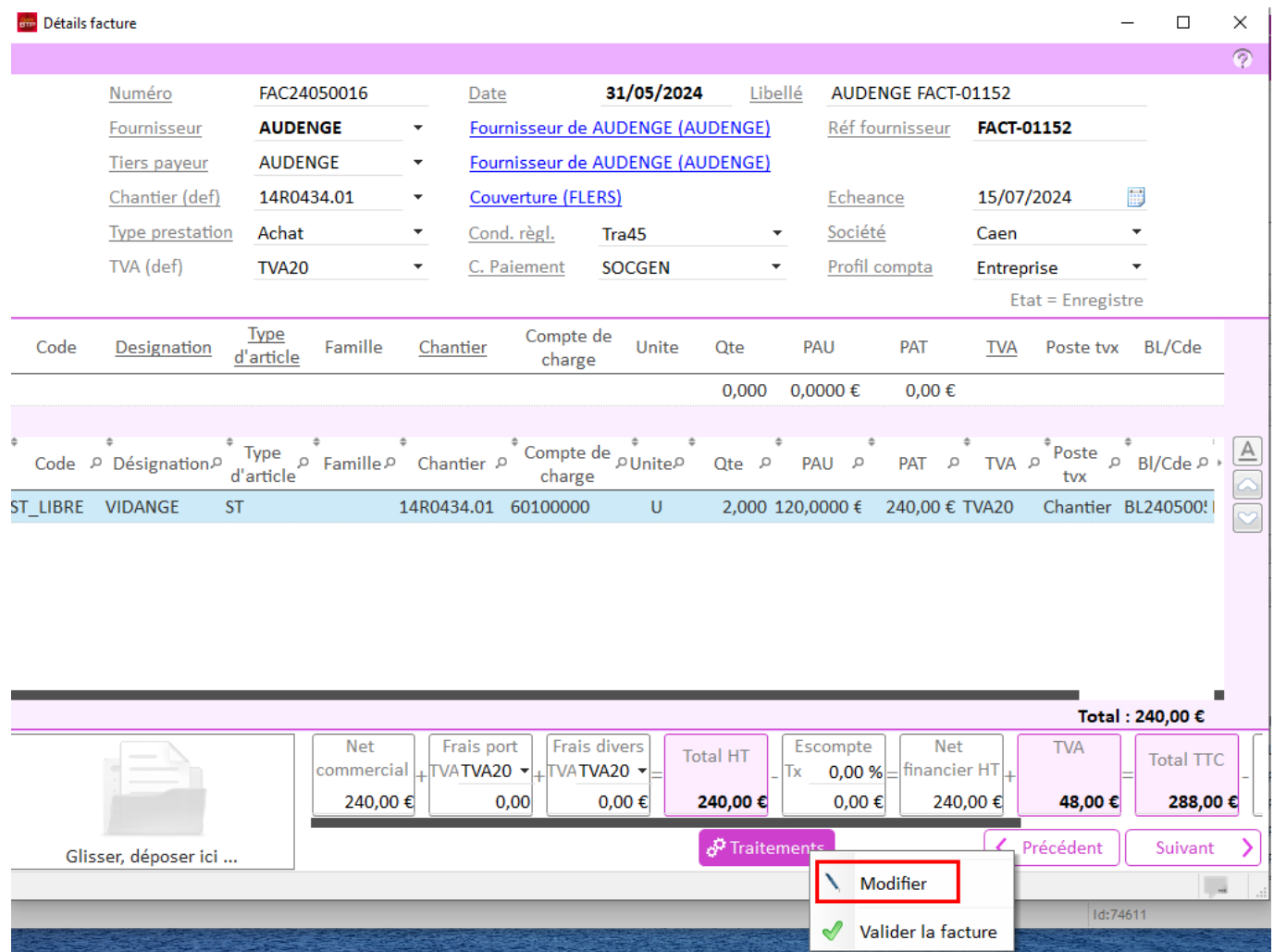

# **Suppression facture fournisseur**

Pour modifier une information « non modifiable » il convient donc de supprimer la facture fournisseur via l'écran liste des factures pointées.

#### **Supprimer la pièce**

A partir de l'écran liste, positionnez vous sur la facture à supprimer et cliquez sur « Supprimer ».

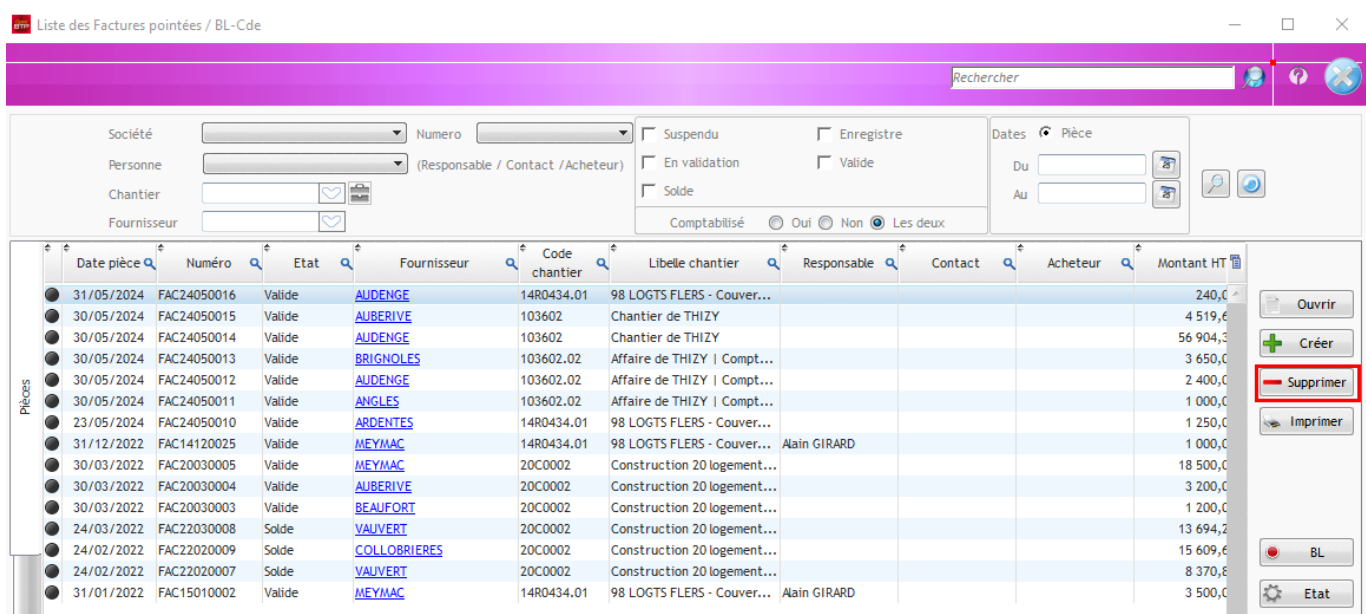

Confirmez la suppression.

## **Mise à jour pour continuité du N° de Chrono après suppression de la facture fournisseur**

Après la suppression d'une facture fournisseur, vous avez besoin de mettre à jour le numéro de Chrono pour assurer la continuité.

Avec les droits superviseur, accédez au paramétrage du chrono depuis **Options > Paramètres > Système > Chrono** puis « Achat-facture ».

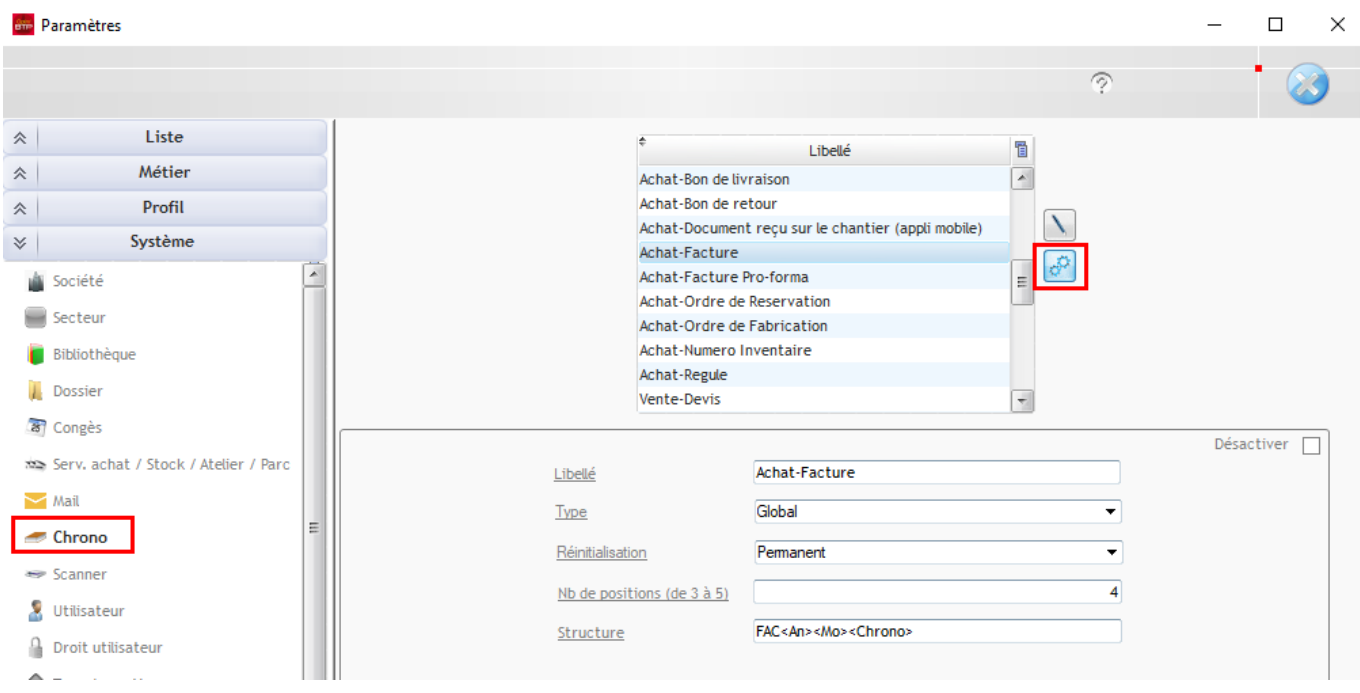

### **Cas 1 : la facture supprimée est la dernière facture enregistrée dans Optim'BTP**

Dans ce cas de figure il convient simplement de réduire de 1 le numéro de chrono dans les paramètres.

#### **Double cliquez dans la cellule « Valeur » et indiquez le nouveau numéro de Chrono.**

*Exemple : La facture n°16 a été créée puis supprimée, le chrono est actuellement à 16. La prochaine facture devrait prendre le numéro 17. Il convient donc de mettre à 15 pour que la prochaine facture prenne le numéro de la facture supprimée, n°16.* 

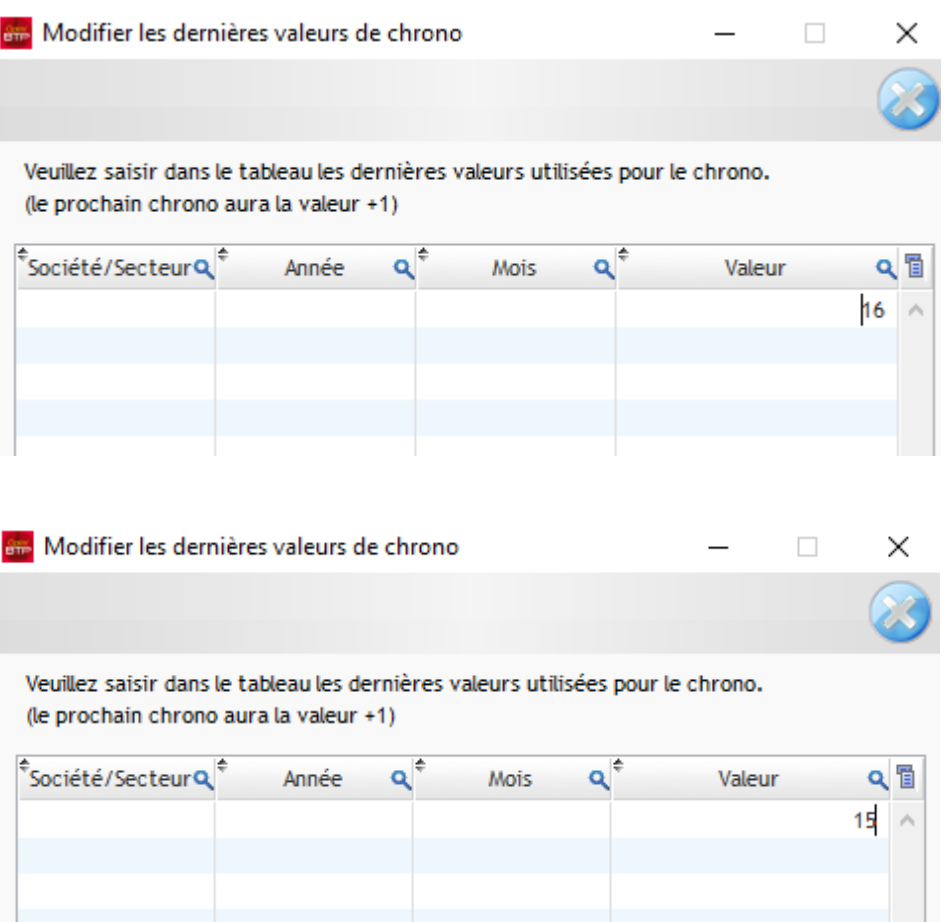

## **Cas 2 : la facture supprimée n'est pas la dernière facture enregistrée dans Optim'BTP (d'autres factures ont été enregistrées depuis)**

Dans ce cas de figure la suppression de la facture va générer une « non-continuité » dans la numération du Chrono des factures.

#### **Il convient de noter/mémoriser le dernier numéro de facture enregistré, par exemple le n°32.**

Puis **modifier le Chrono** au n°15 et **générer la facture** n°16 dans notre exemple.

Puis **repositionner le numéro de Chrono de la dernière facture enregistrée**, au n°32 dans notre exemple.

**Précision : si le paramétrage de la réinitialisation du numéro Chrono est « non permanant », ou autrement dit, si la réinitialisation du Chrono est « mensuelle » ou « annuelle » ; la nouvelle facture générée qui prendra le numéro de chrono de la facture supprimée doit impérativement être datée du même mois ou la même année que la facture supprimée.**